### 25 jul 2018

# **Installationsguide Windows 10**

Den här guiden hjälper dig att i några enkla steg skapa en VPN-anslutning till våra servrar. Du behöver endast göra detta en gång, innan du använder Dold.se för första gången.

Del 1: Skapa en **VPN-anslutning** Del 2: Ansluta till **Dold.se** Del 3: **Amerikansk**, **Engelsk** och **Svensk** IP-adress

# Del 4: **Felsökning**<br> **DOLD.SE**

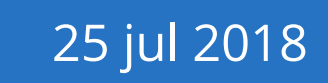

### **Del 1: Skapa en VPN-anslutning**

www.dold.se 2 POLYCE REVENUE AND REVENUE A 2 POLYCE REVENUE A 2 POLYCE REVENUE A 2 POLYCE REVENUE A 2 POLYCE R<br>A 2 DOLL PART OF THE STATE REVENUE A 2 POLYCE REVENUE A 2 POLYCE REVENUE A 2 POLYCE REVENUE A 2 POLYCE REVENUE D w

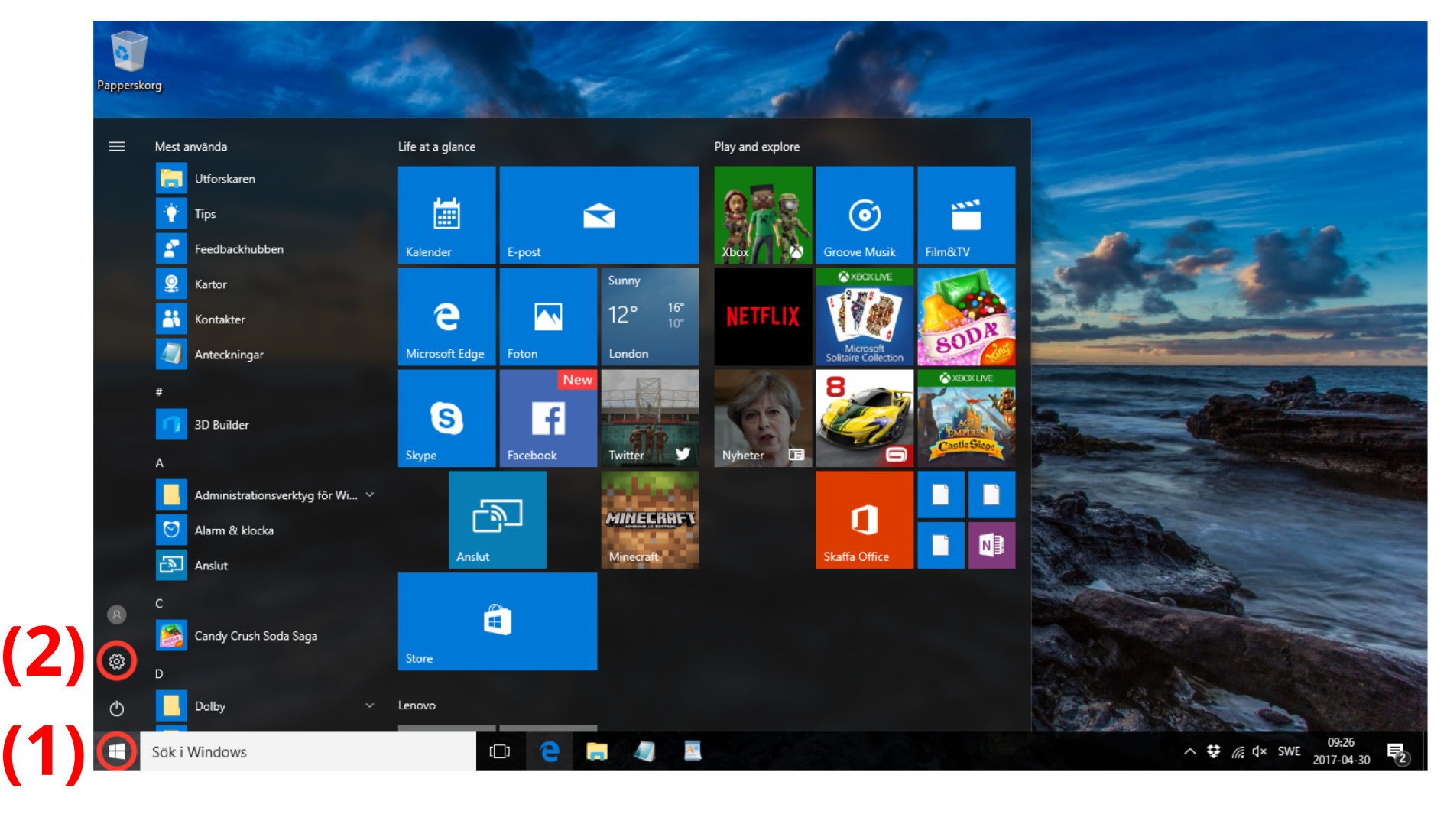

Steg 1: Klicka på Start-knappen (1) längst ner till vänster, och klicka<br>sedan på den lilla kugghjuls-ikonen för Inställningar (2). **Steg 1**: Klicka på **Start-knappen** (1) längst ner till vänster, och klicka sedan på den lilla kugghjuls-ikonen för **Inställningar** (2).

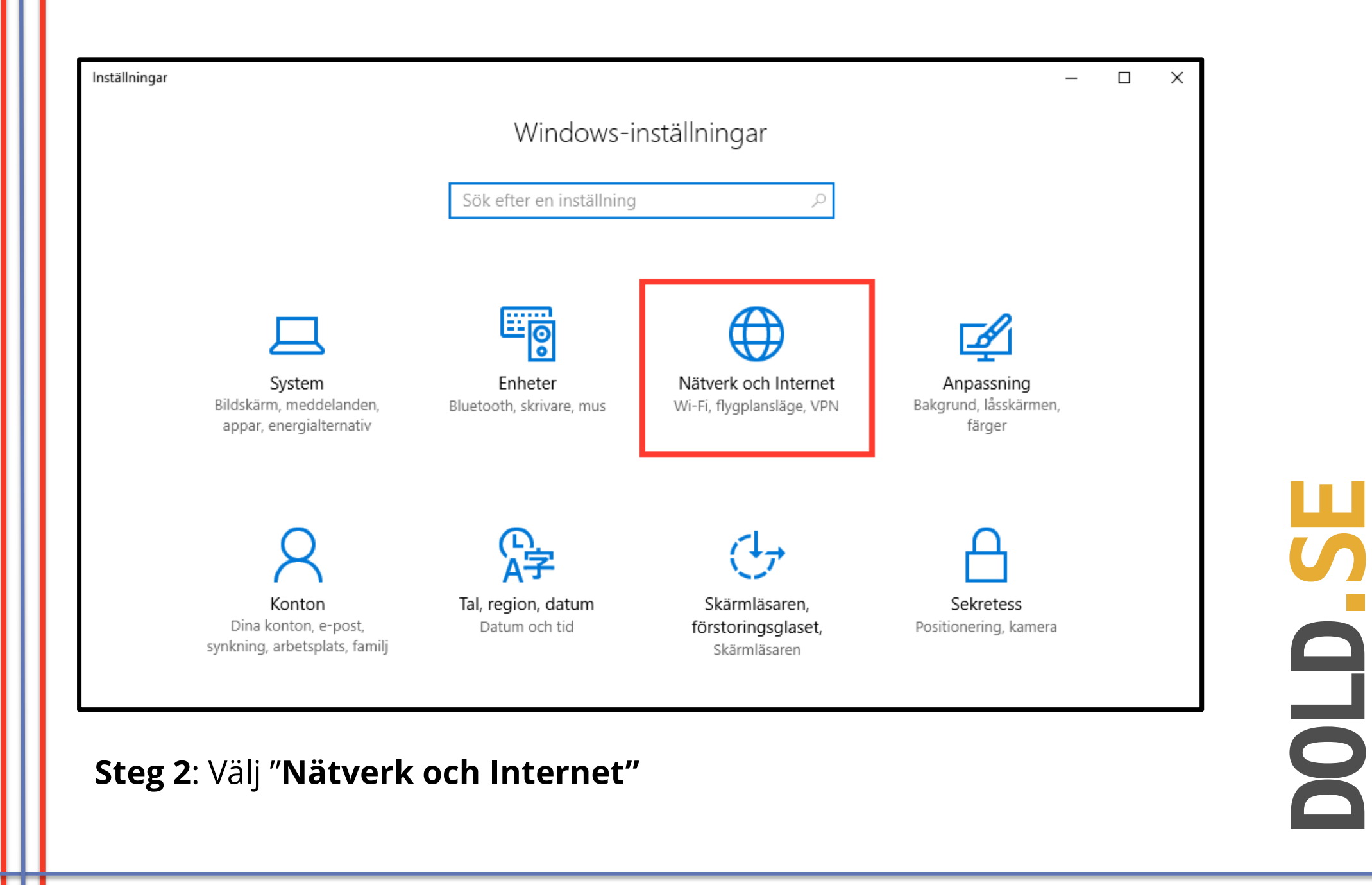

щ

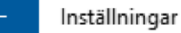

@ි Hem

Sök efter en inställning

Nätverk och Internet

- </u> **Status**
- Wi-Fi le.
- ロ Ethernet
- බ Fjärranslutning
- o⊗ VPN
- फ़्री Flygplansläge
- (v) Delning av trådlös anslutning
- Inställningar för dataanvändning ල

⊕ Proxy

### Ändra nätverksinställningarna

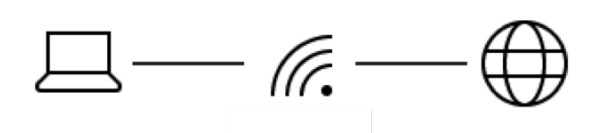

Du är ansluten till Internet

#### Visa tillgängliga nätverk

### Ytterligare information

- Visa nätverkskort och ändra anslutningsinställningar. </del> Delningsalternativ
- ♻ Ange vad du vill dela i de nätverk du ansluter till. Hemgrupp
- Skapa en hemgrupp för att dela bilder, musik, filer och ಂದೆ skrivare med andra datorer i nätverket. Diagnostisera och åtgärda nätverksproblem.
	- Felsökaren för nätverk Hantera kända nätverk

### **Steg 3**: Välj "**VPN"** från menyn till vänster.

P

# 5 DOLD.SE **OLD**

 $\Box$ 

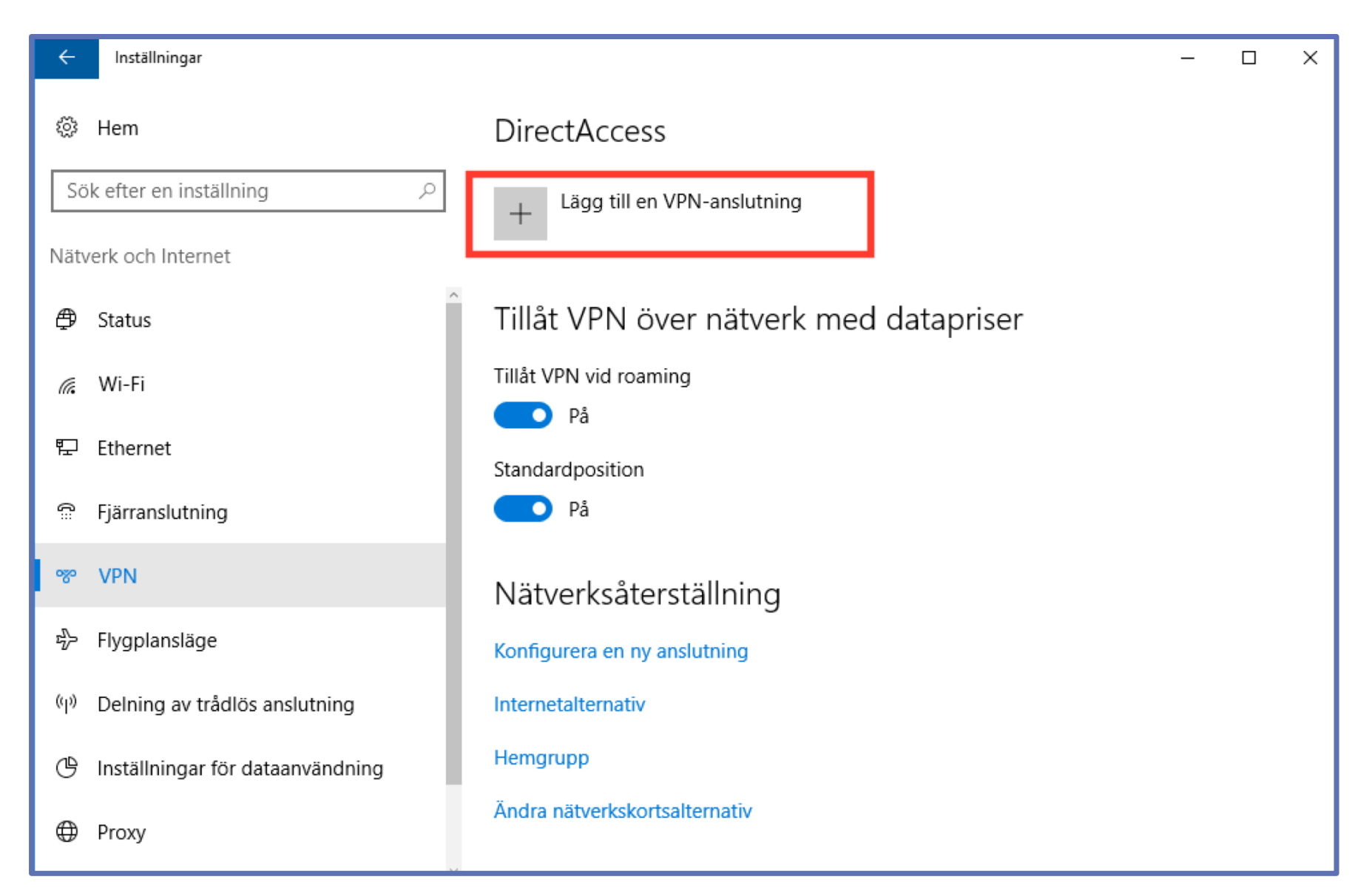

### **Steg 4**: Klicka på "**Lägg till en VPN -anslutning** "

a<br>Dolo

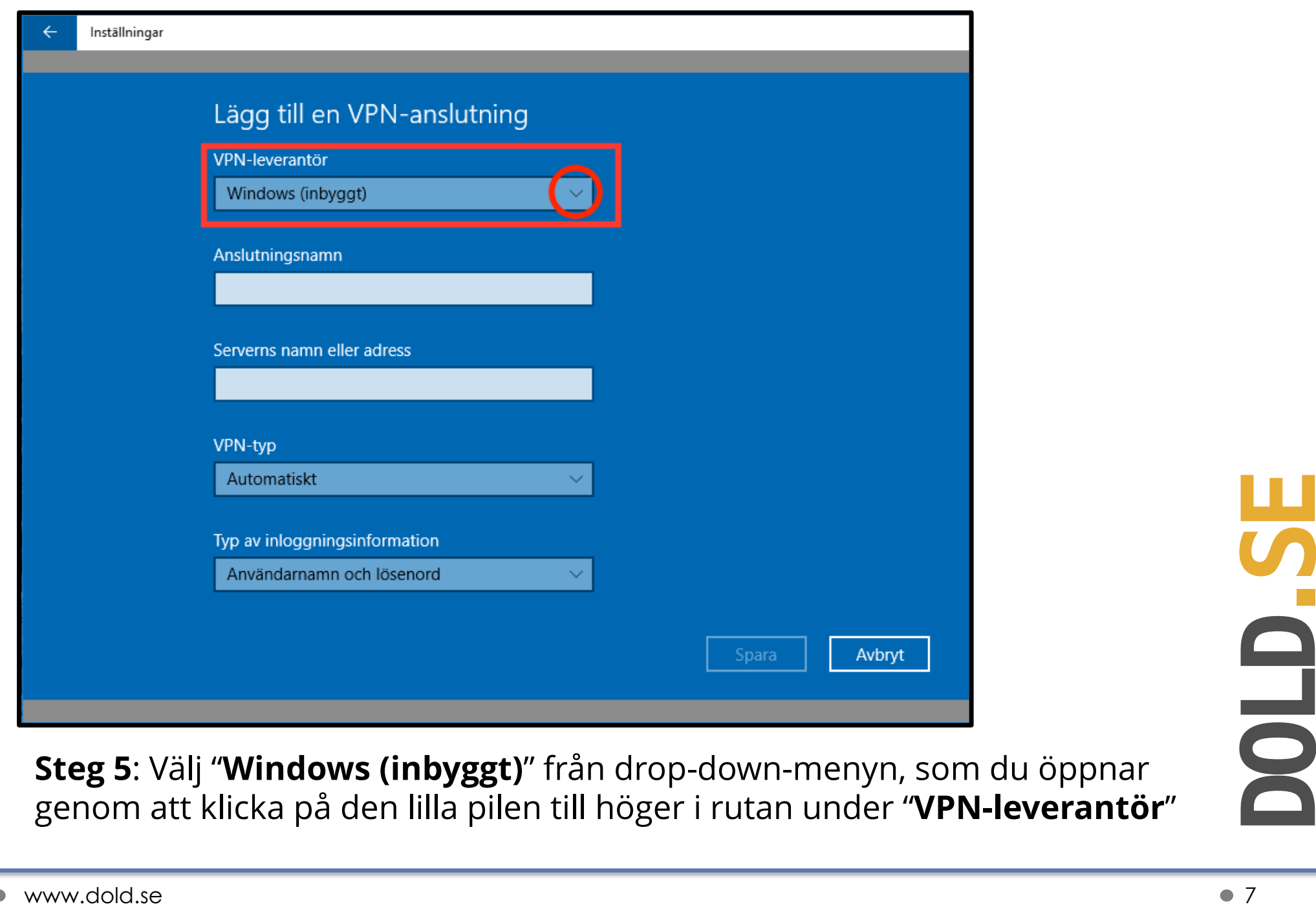

Inställningar

 $\leftarrow$ 

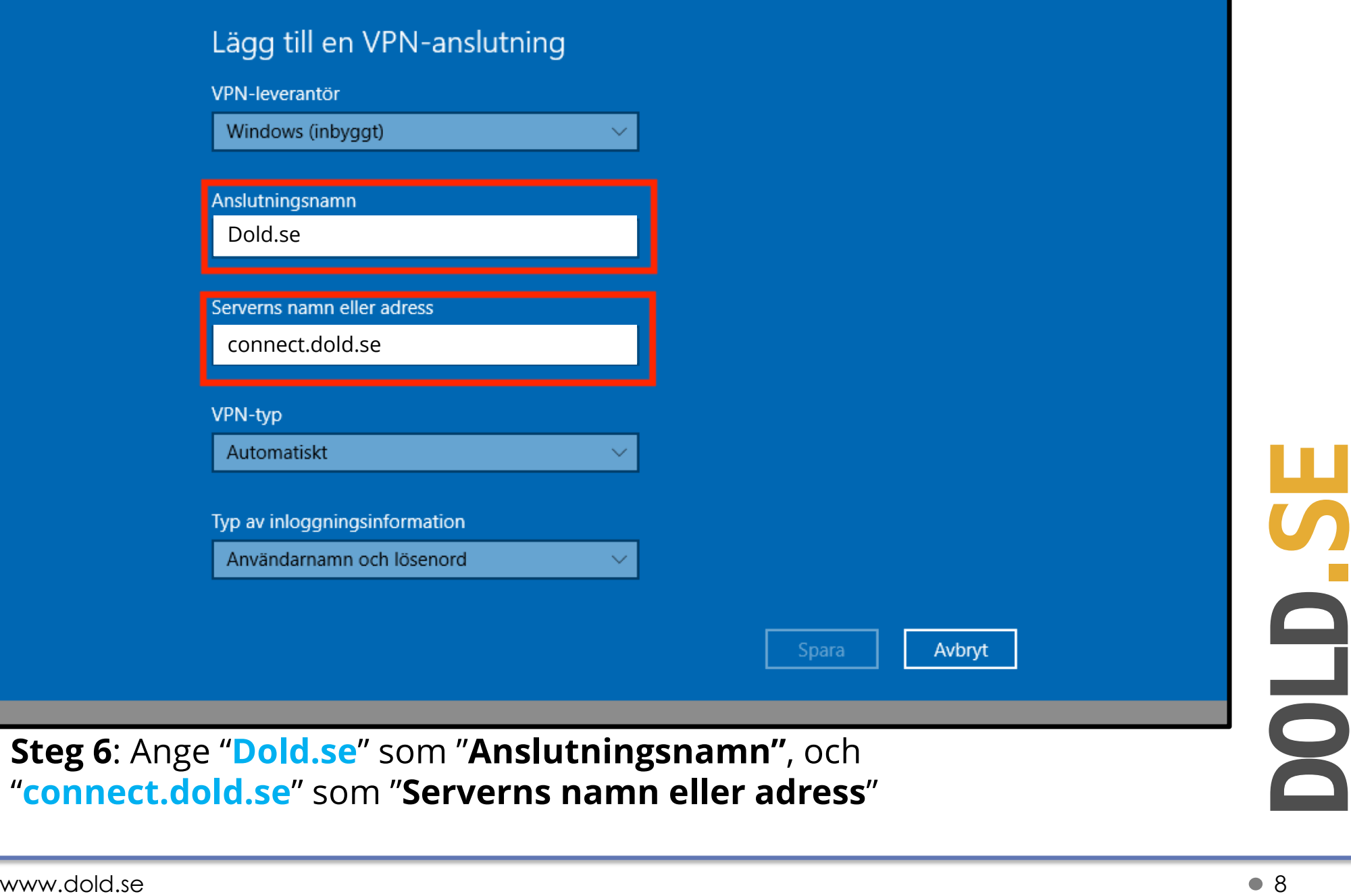

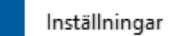

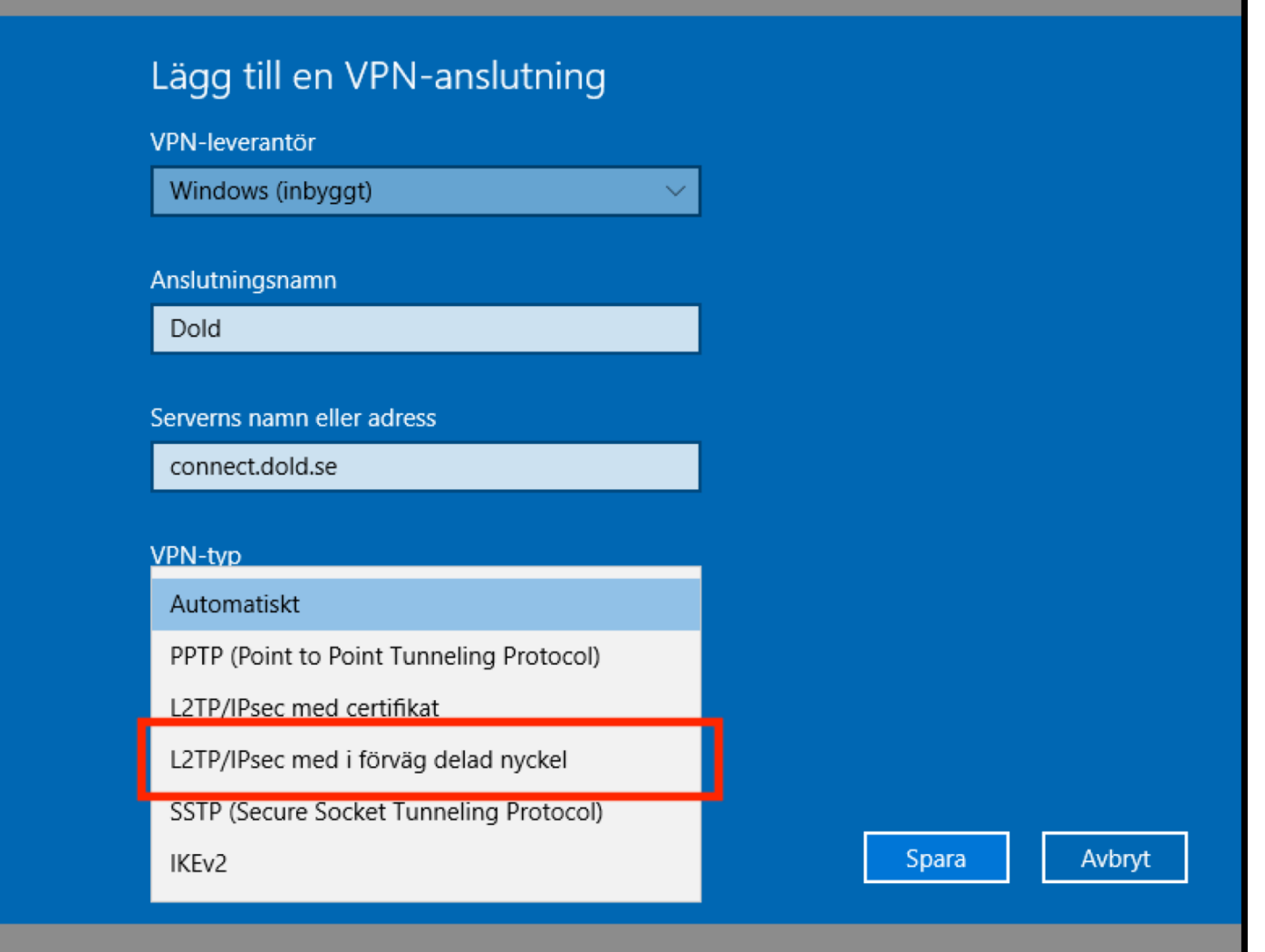

Steg 7: Välj "L2TP/IPsec med i förväg delad nyckel" från drop-down-<br>menyn under "VPN-typ"<br>www.dold.se **Steg 7**: Välj "**L2TP/IPsec med i förväg delad nyckel**" från drop-downmenyn under "**VPN-typ**"

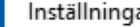

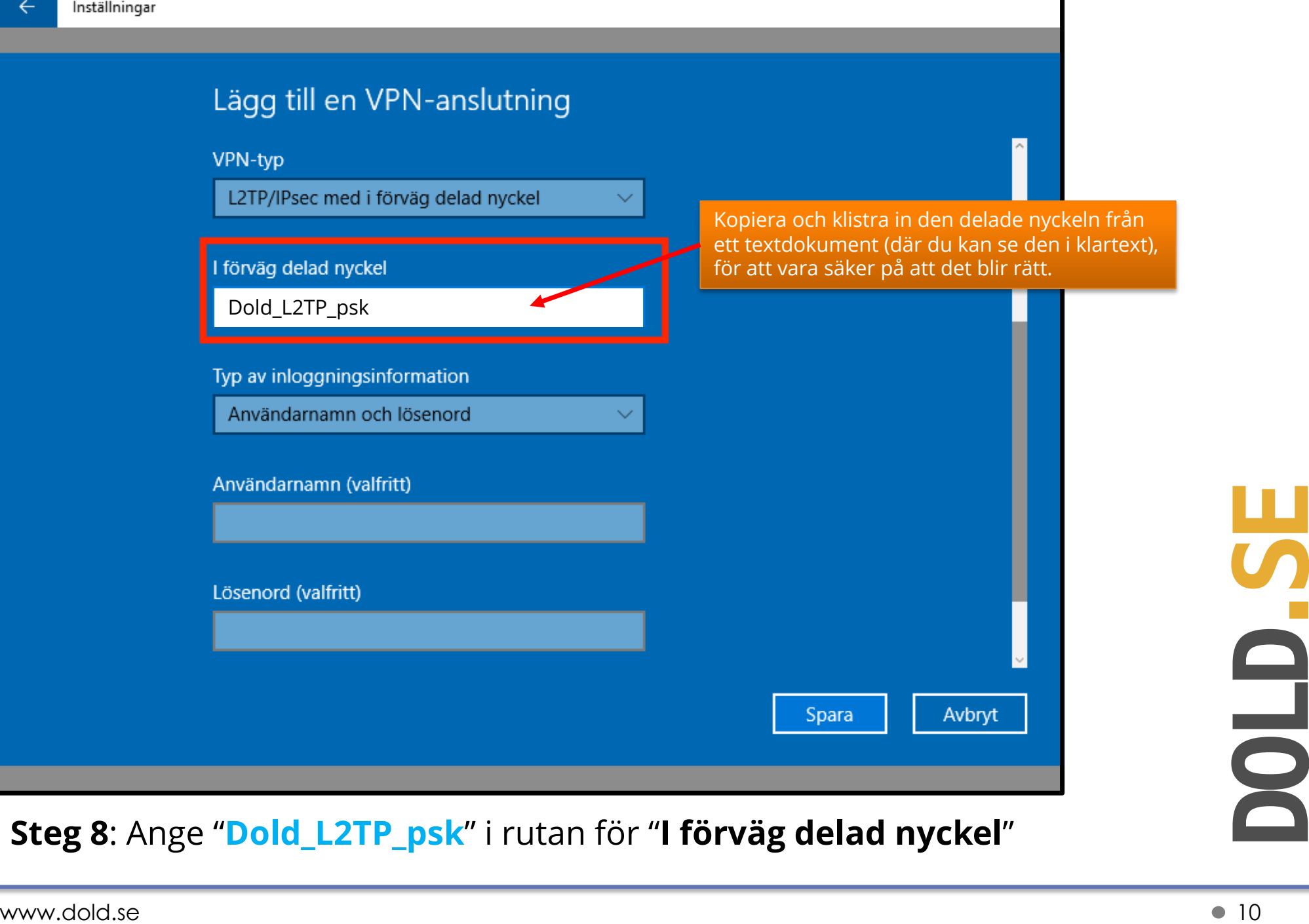

D

**.SE** 

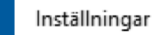

 $\rightarrow$ 

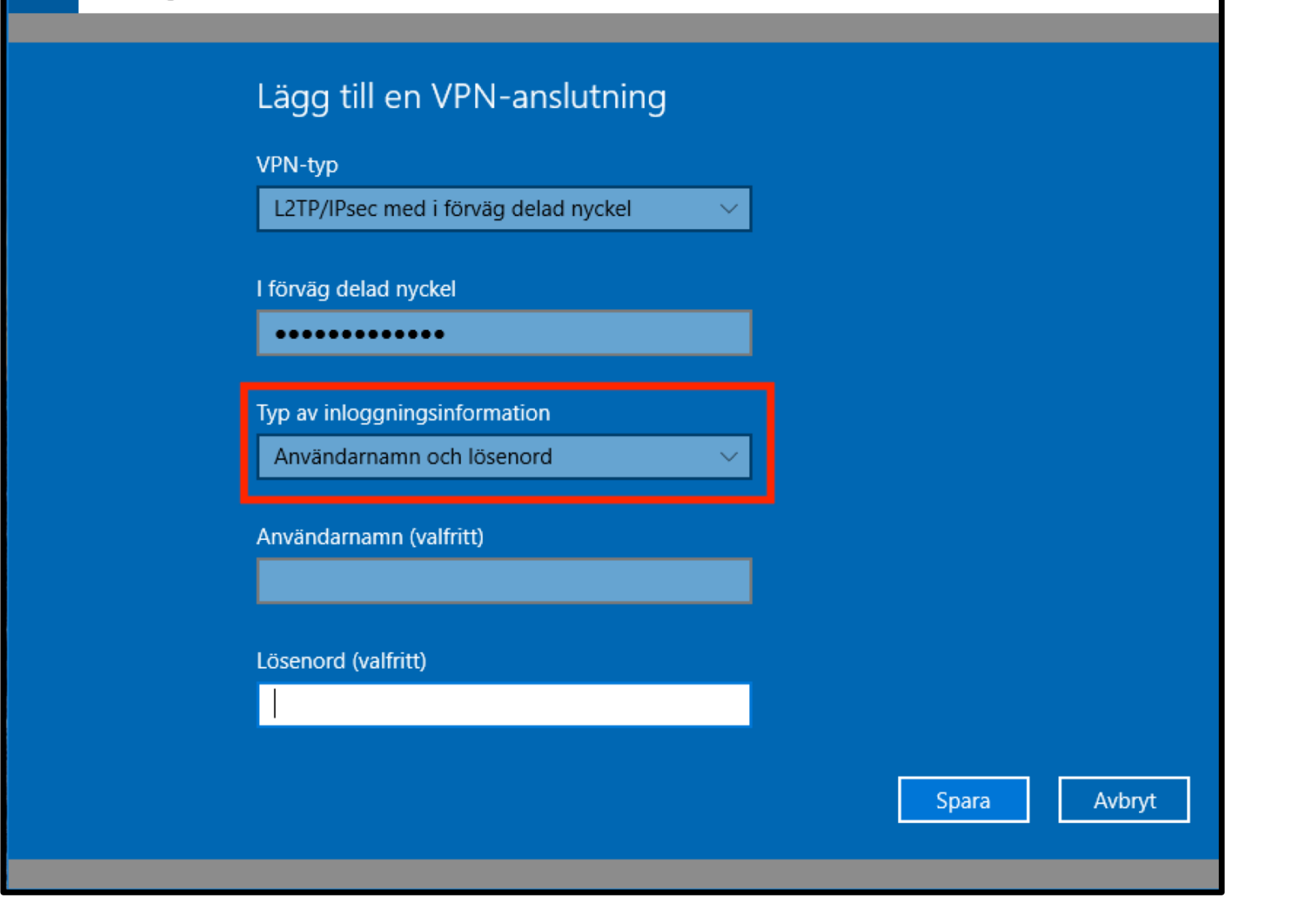

Steg 9: Kontrollera så att "Användarnamn och lösenord" är valt under<br>"Typ av inloggningsinformation".<br>www.dold.se **Steg 9**: Kontrollera så att "**Användarnamn och lösenord**" är valt under "**Typ av inloggningsinformation**".

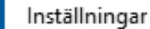

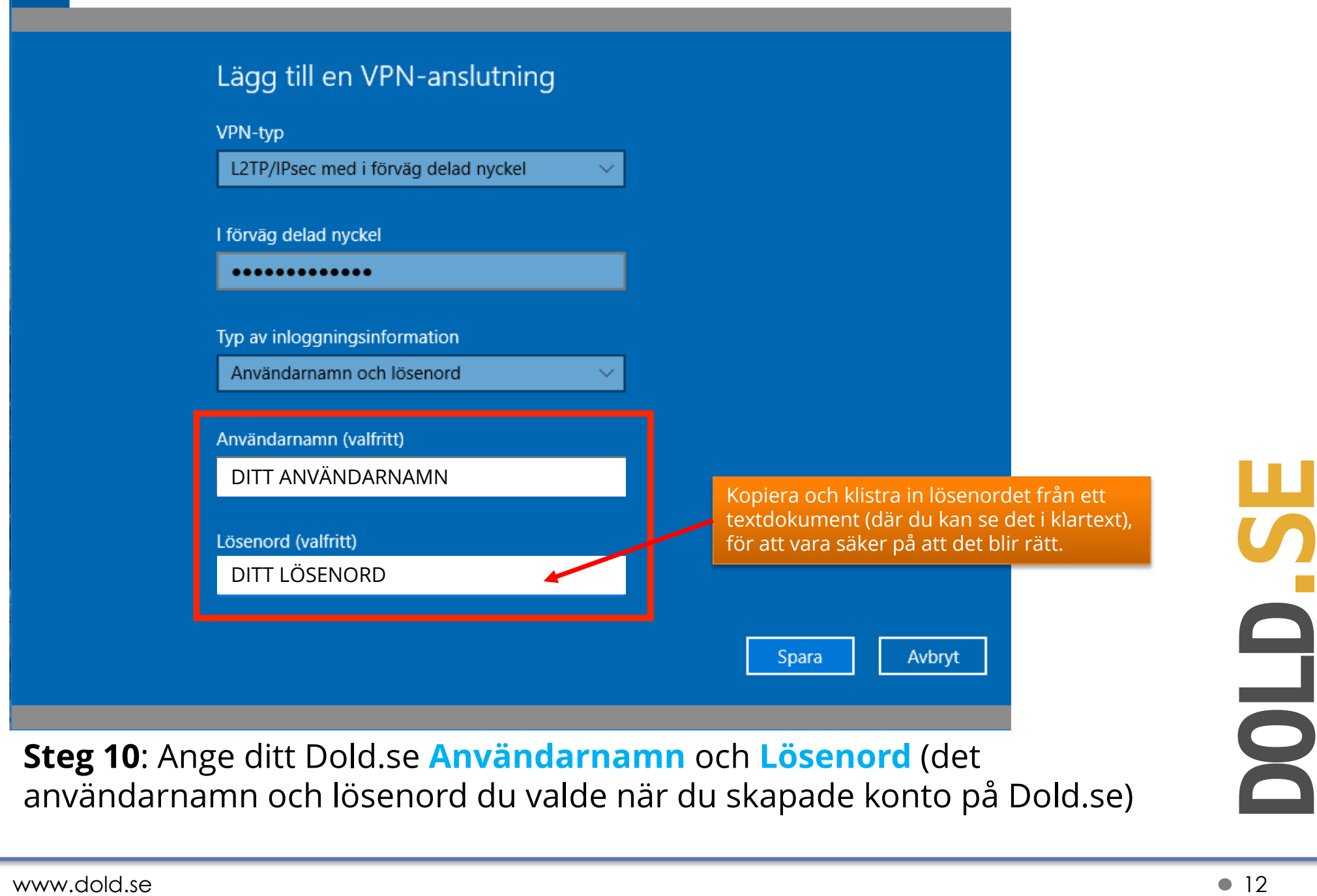

 $\leftarrow$ 

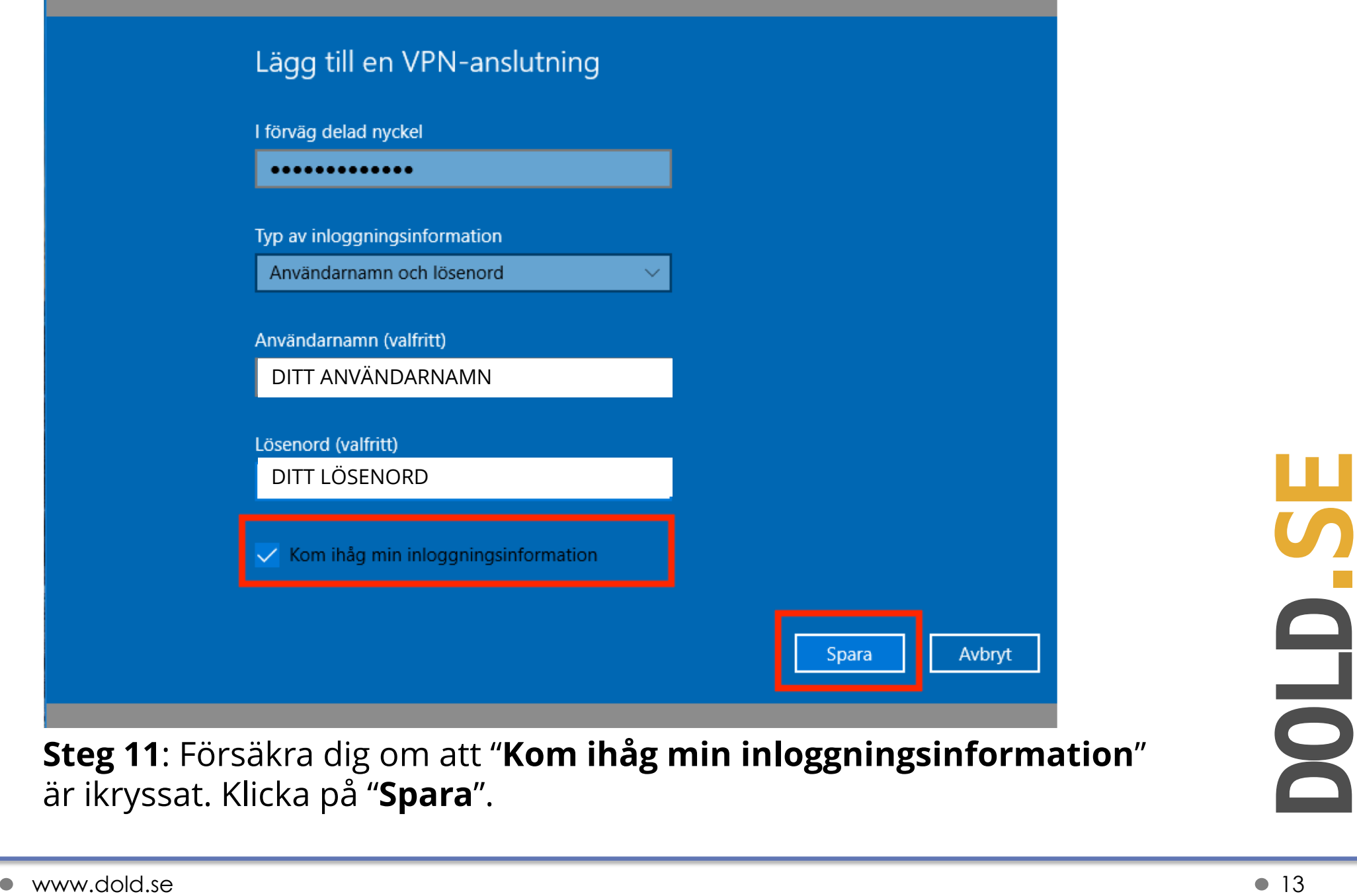

25 jul 2018

## **Del 2: Koppla upp mot Dold.se (och koppla ner)**

**Grattis!** 

Nu kan du koppla upp mot Dold.se med din nya VPN-anslutning. Börja surfa anonymt och skydda din identitet.

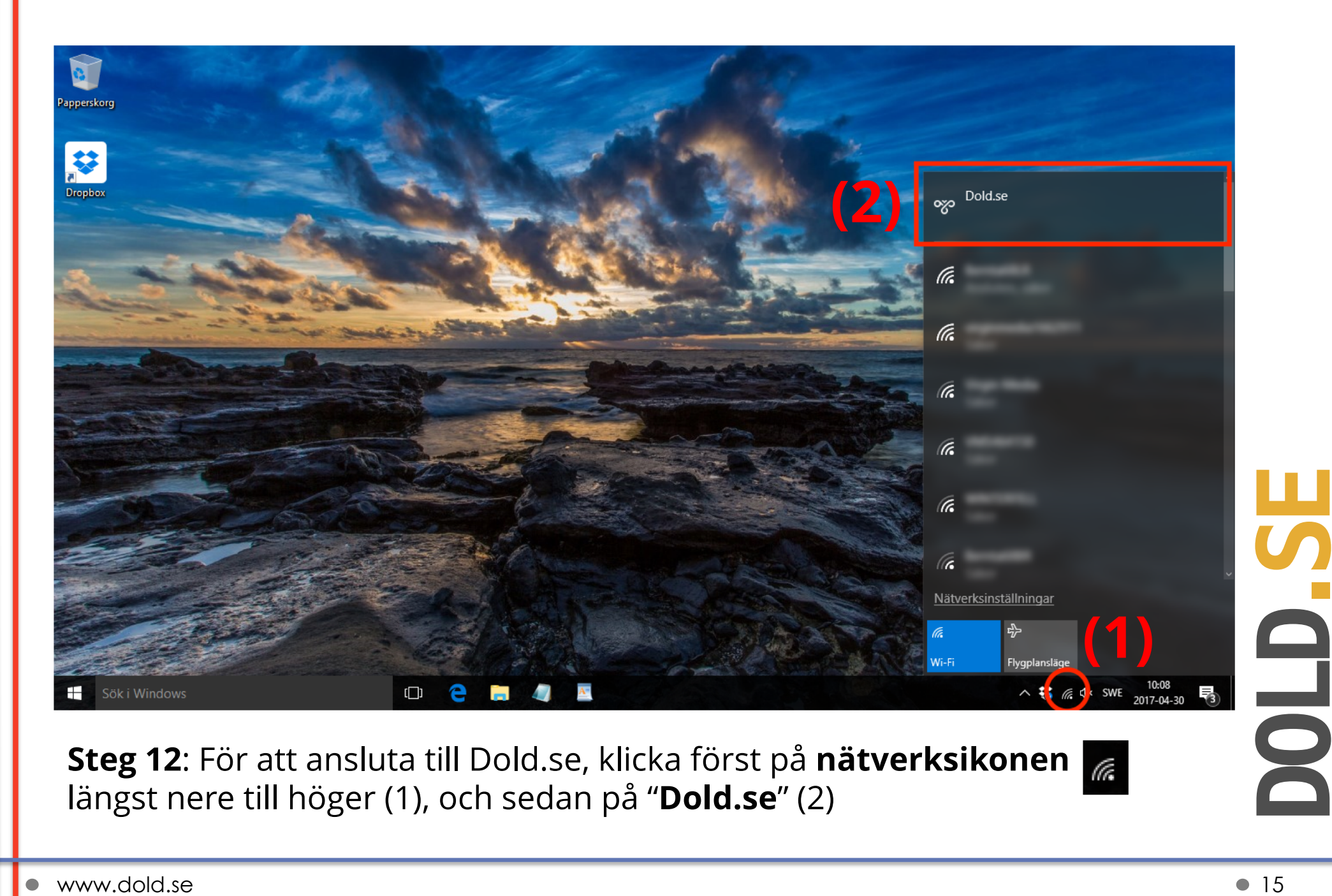

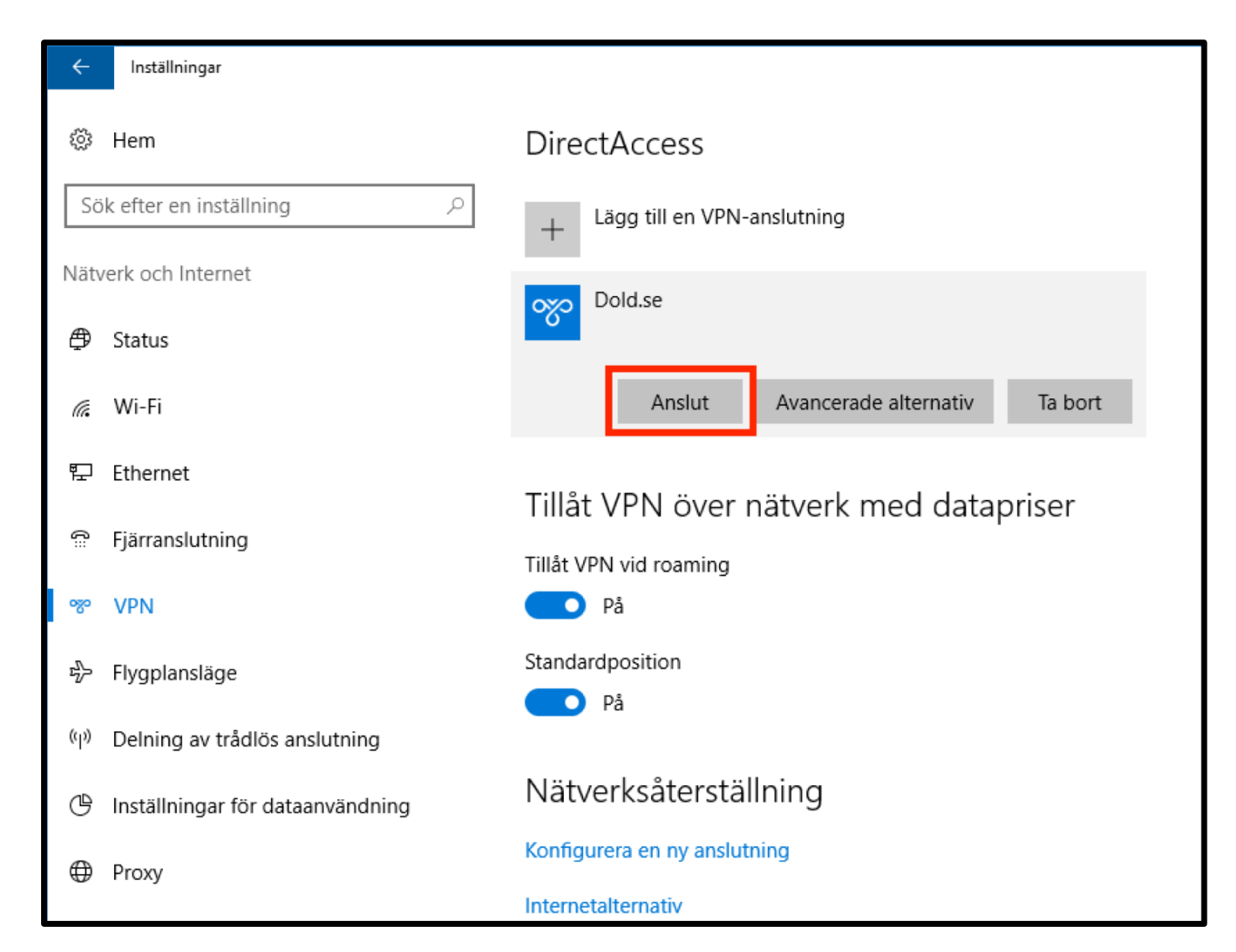

D **.SE** 

Steg 13: Från listan av VPN-anslutningar, markera "**Dold.se**" och klicka<br>på "**Anslut**"<br>www.dold.se **Steg 13**: Från listan av VPN-anslutningar, markera "**Dold.se**" och klicka på "**Anslut**"

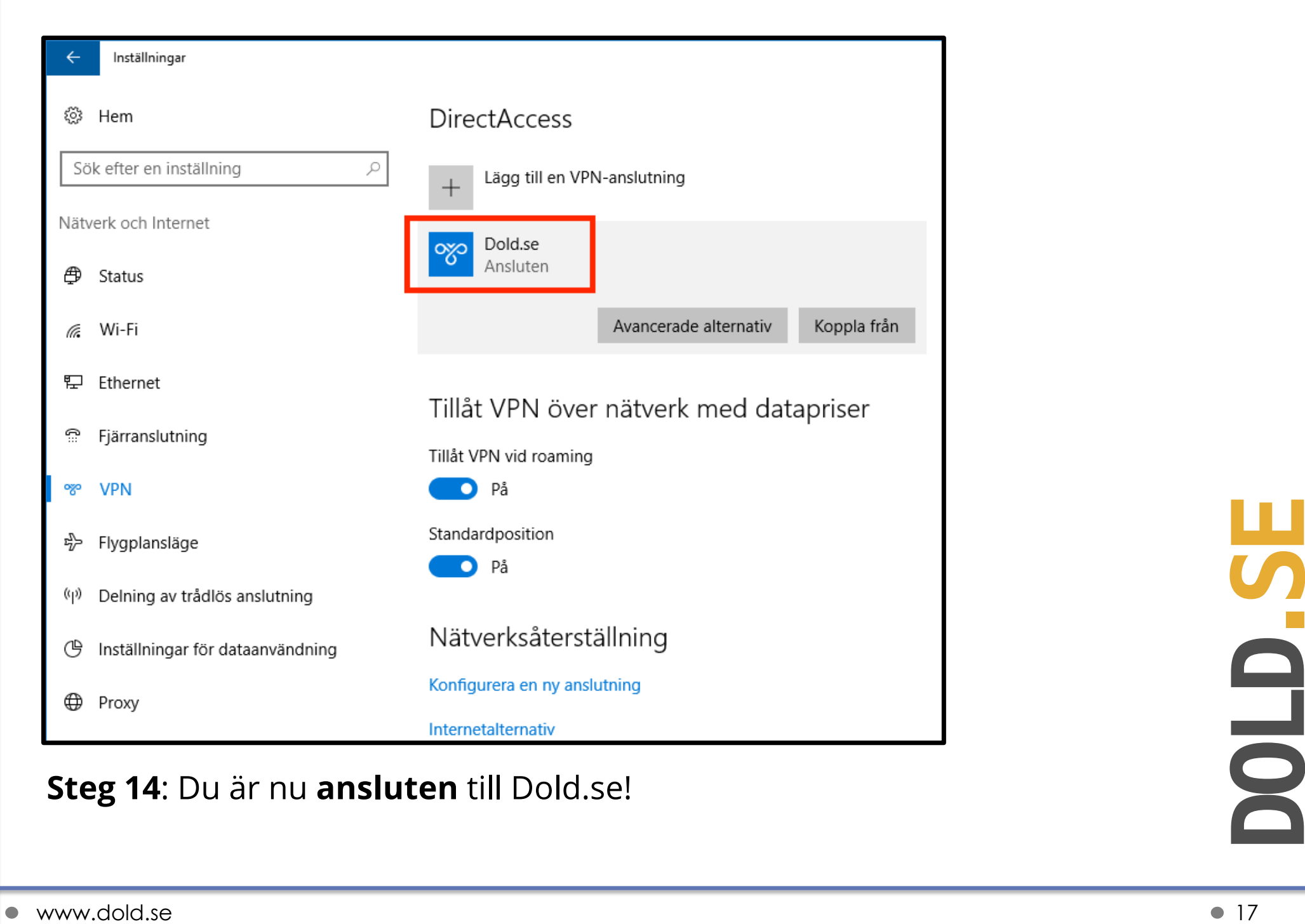

### **Steg 14**: Du är nu **ansluten** till Dold.se !

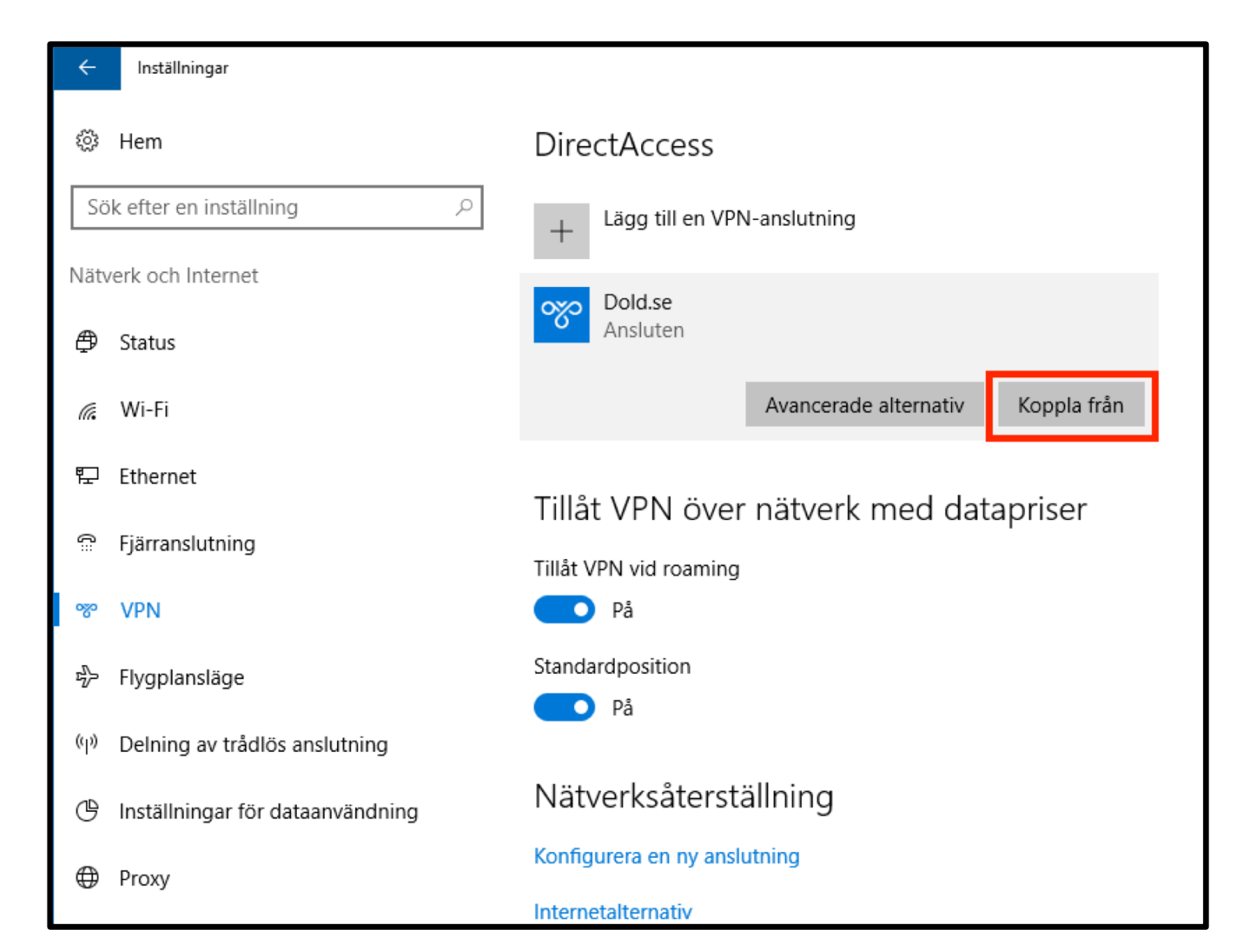

Steg 15: För att koppla ner Dold.se (och surfa oskyddat igen), välj<br>
"Nätverksinställningar->VPN" (se steg 1-3 i denna guide), och klicka<br>
på "Koppla från" under anslutningen "Dold.se". **Steg 15**: För att koppla ner Dold.se (och surfa oskyddat igen), välj "**Nätverksinställningar->VPN**" (se steg 1-3 i denna guide), och klicka på "**Koppla från**" under anslutningen "Dold.se".

### **Del 3: Amerikansk, Engelsk och Svensk IP-adress**

Med Dold.se kan du få såväl en Svensk som en Amerikansk och Engelsk IPadress. En svensk IP-adress är bra för att titta på svensk TV från utlandet. En Engelsk IP-adress kan vara bra för att titta på Engelsk TV som BBC iPlayer eller Netflix UK, eller för att bli medlem på tjänster som tex amazon.co.uk. En amerikansk IP-adress är bra för Netflix US, eller för andra tjänster som kräver en IP-adress från USA.

Samtliga alternativ skyddar dig på internet, och gör dig lika säker och anonym.

# DOLD.SE

### **Skapa VPN-anslutning för att få en IP-adress från annat land (i det här exemplet en Engelsk IP-adress)**

**Skapa en till VPN-anslutning** (en andra anslutning), genom att följa hela installationsguiden en gång till, men med **två skillnader** i processen.

- Skillnad 1: Ge den nya VPN anslutningen ett annat namn, tex "**Dold.se UK**" istället för enbart "Dold.se".
- Skillnad 2: Peka anslutningen på "**uk.dold.se**" istället för "connect.dold.se"

I övrigt ska allt vara samma. Samma Användarnamn och Lösenord, samma "delade nyckel / delad hemlighet".

bold.se os , och peka den nya anslutningen till us.dold.se<br>
and the contract of the contract of the contract of the contract of the contract of the contract of the contract of the contract of the contract of  $\frac{20}{20}$ För att skapa en anslutning med amerikansk IP-adress, repetera installationsprocessen en gång till, döp den nya anslutningen till "**Dold.se US**", och peka den nya anslutningen till "**us.dold.se**"

### **Hur väljer du Amerikansk, Engelsk eller Svensk IP-adress?**

**Enkelt**: När du vill ha en svensk IP-adress, anslut med den första anslutningen som heter "Dold.se". När du vill ha en engelsk IP-adress, anslut med den andra "Dold.se UK". För amerikansk IP, anslut med den som heter "Dold.se US".

Du kan växla emellan de olike länderna genom att koppla upp och ner anslutningarna efter behov.

www.dold.se **21** D **.SE** 

### **Sammanfattning, alla länder**

Följande länder finns tillgängliga just nu. Denna tabell kommer att uppdateras med fler länder när vi adderar länder i framtiden.

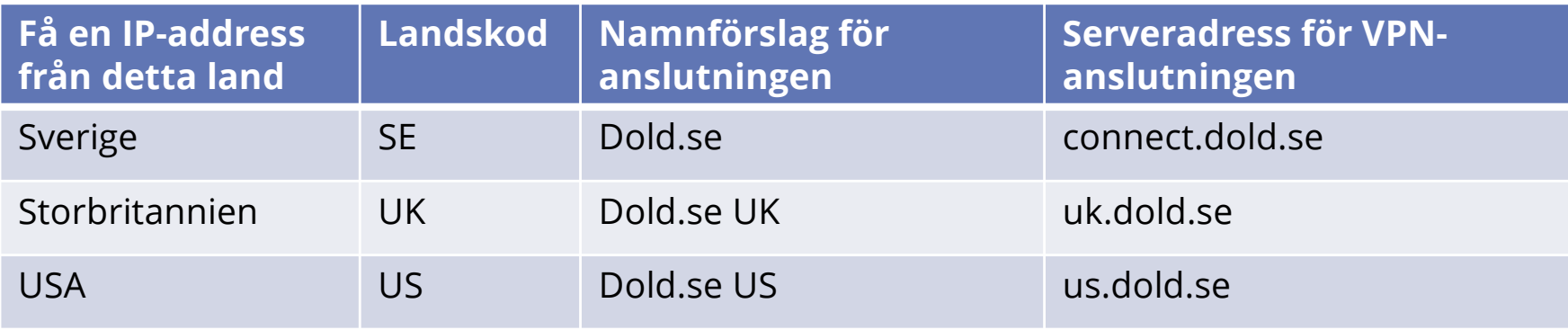

www.dold.se **22** POLYSTAN CONSTRUCTED A 22 POLYSTAN CONSTRUCTION CONSTRUCTION CONSTRUCTION CONSTRUCTION CONSTRUCTION CONSTRUCTION CONSTRUCTION CONSTRUCTION CONSTRUCTION CONSTRUCTION CONSTRUCTION CONSTRUCTION CONSTRUCTION C D **.SE** 

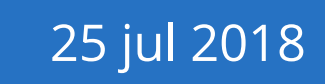

### **Del 4: Felsökning**

Här kommer några tips på vad du kan undersöka och justera med inställningarna ifall du har svårigheter att koppla upp mot Dold.se

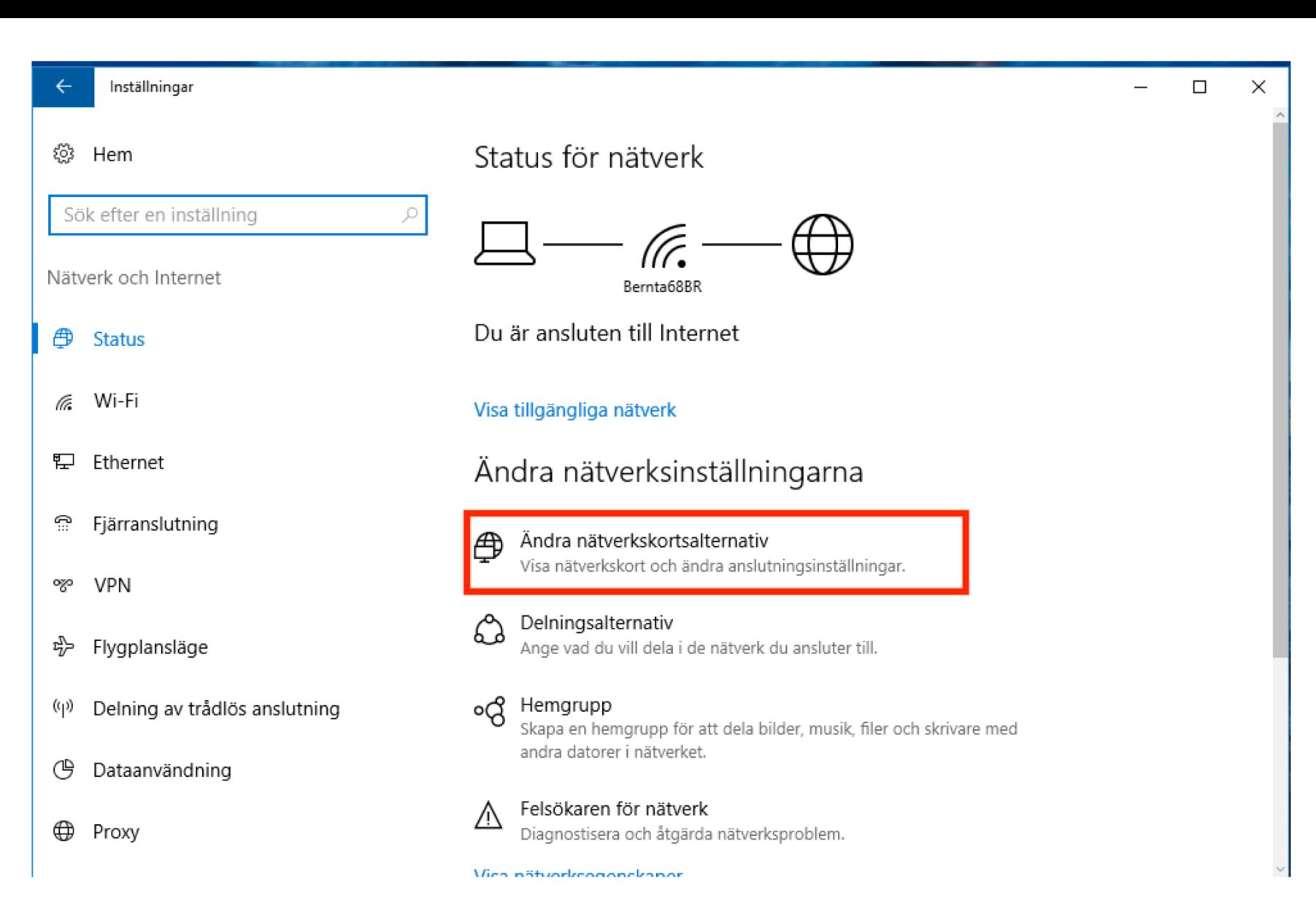

### Steg A: Ta fram "Nätverksinställningar" igen (se steg 1+2 i denna<br>guide), och klicka på "Visa nätverkskort och andra<br>anslutningsinställningar"<br>www.dold.se **Steg A**: Ta fram "**Nätverksinställningar"** igen (se steg 1+2 i denna guide), och klicka på "**Visa nätverkskort och andra anslutningsinställningar**"

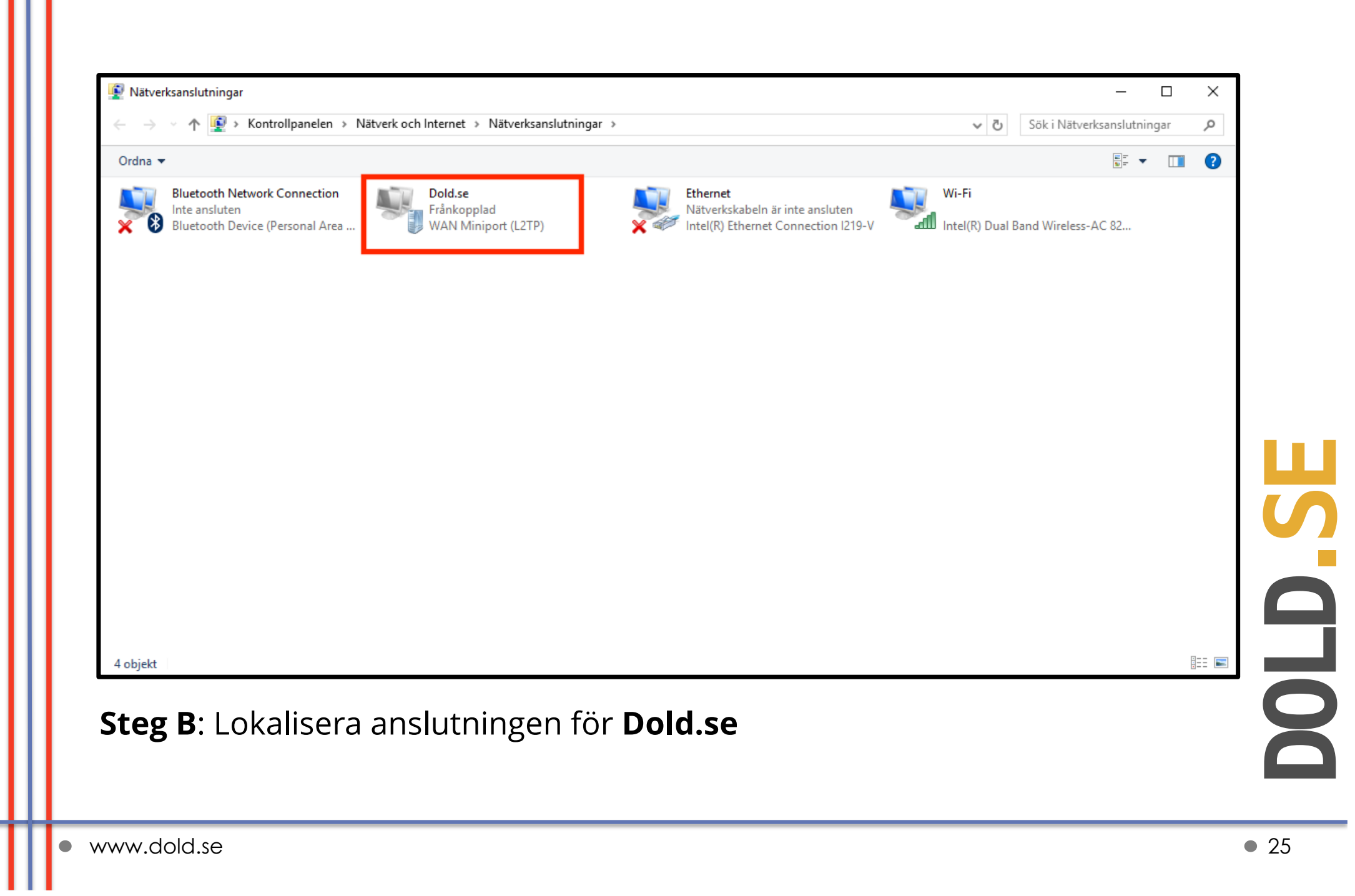

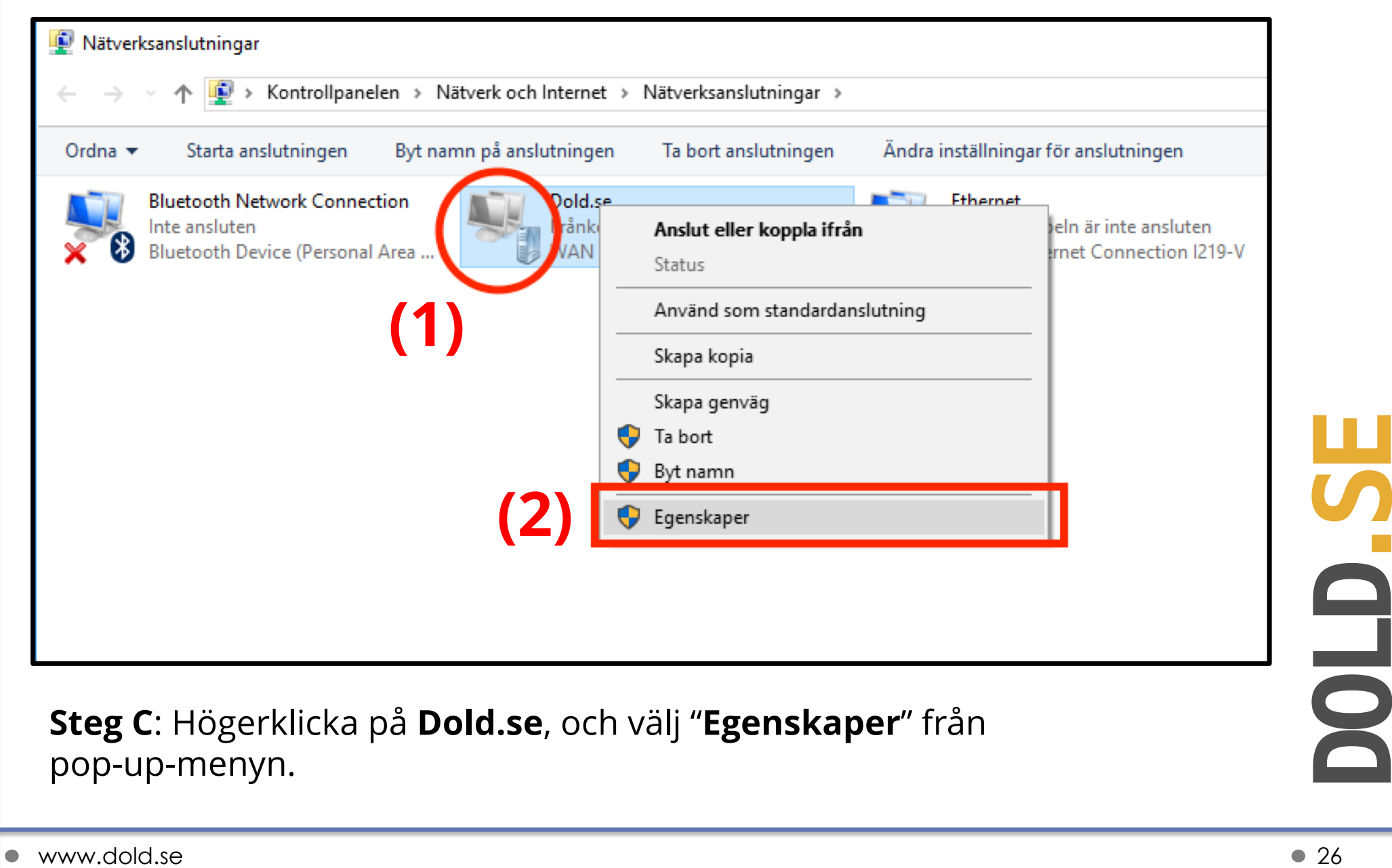

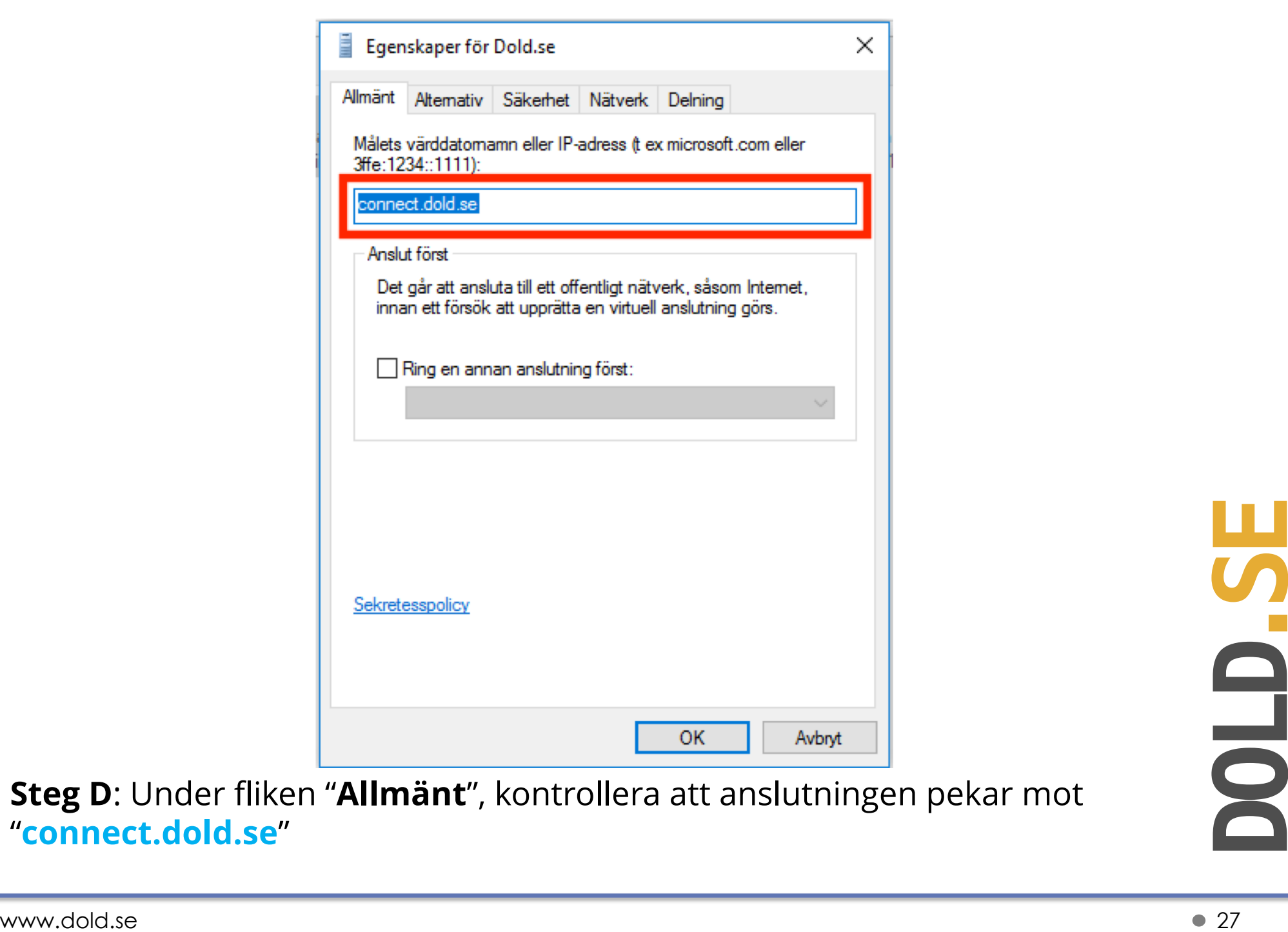

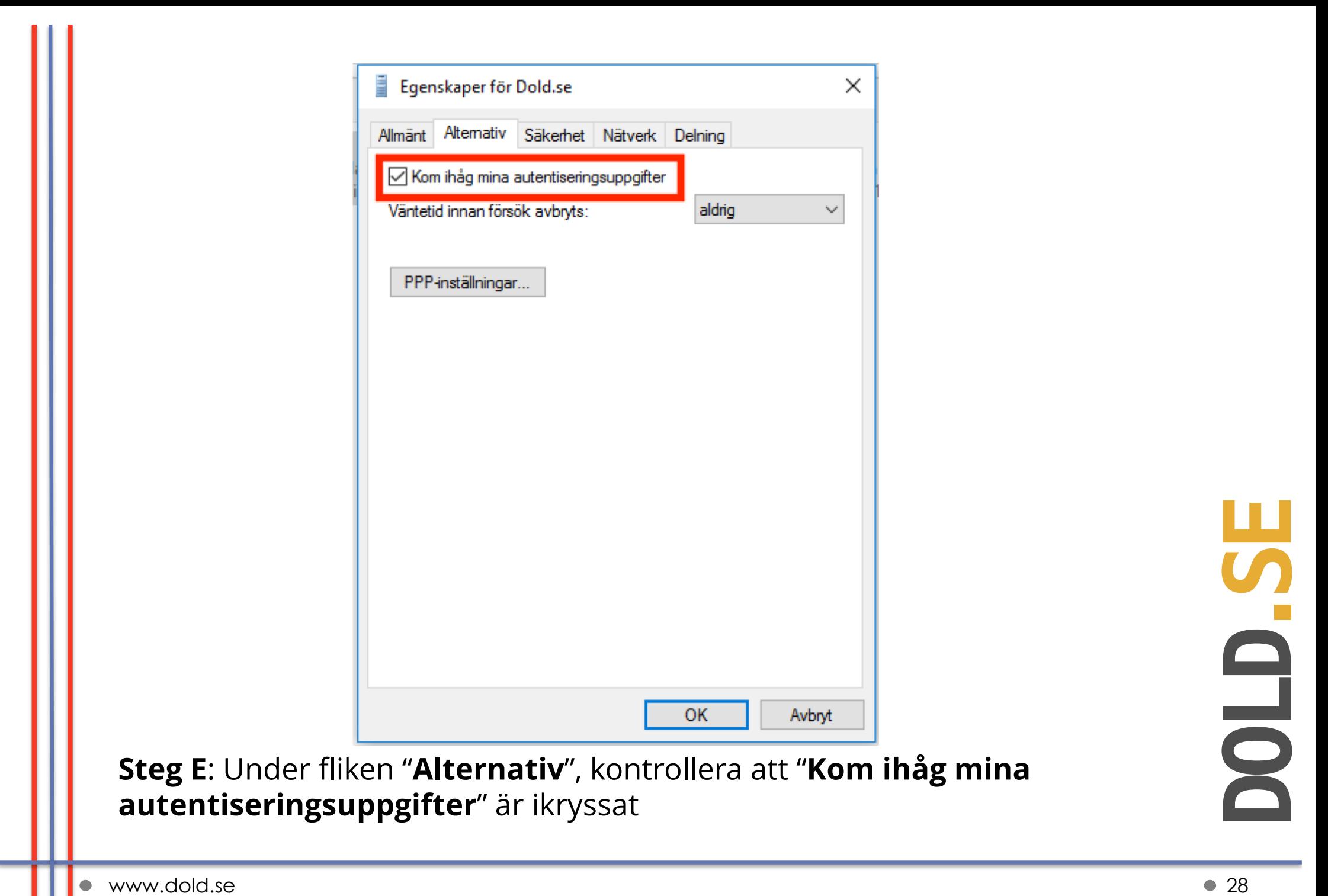

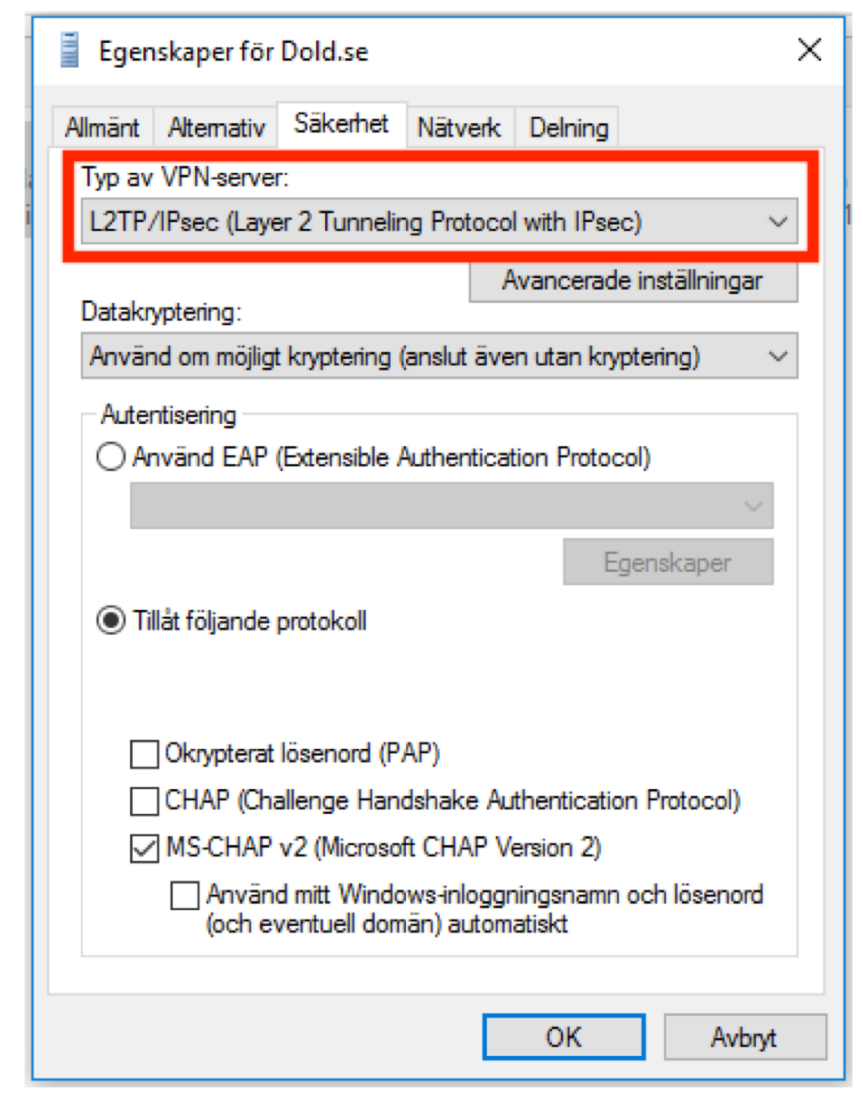

Steg F: Under fliken "Säkerhet", kontrollera att "Typ av VPN-server" är<br>satt till "L2TP/IPSEC (Layer 2 Tunneling Protocol with Ipsec), från<br>drop-down-menyn högst upp. **Steg F**: Under fliken "**Säkerhet**", kontrollera att "**Typ av VPN-server"** är satt till "**L2TP/IPSEC (Layer 2 Tunneling Protocol with Ipsec)**, från drop-down-menyn högst upp.

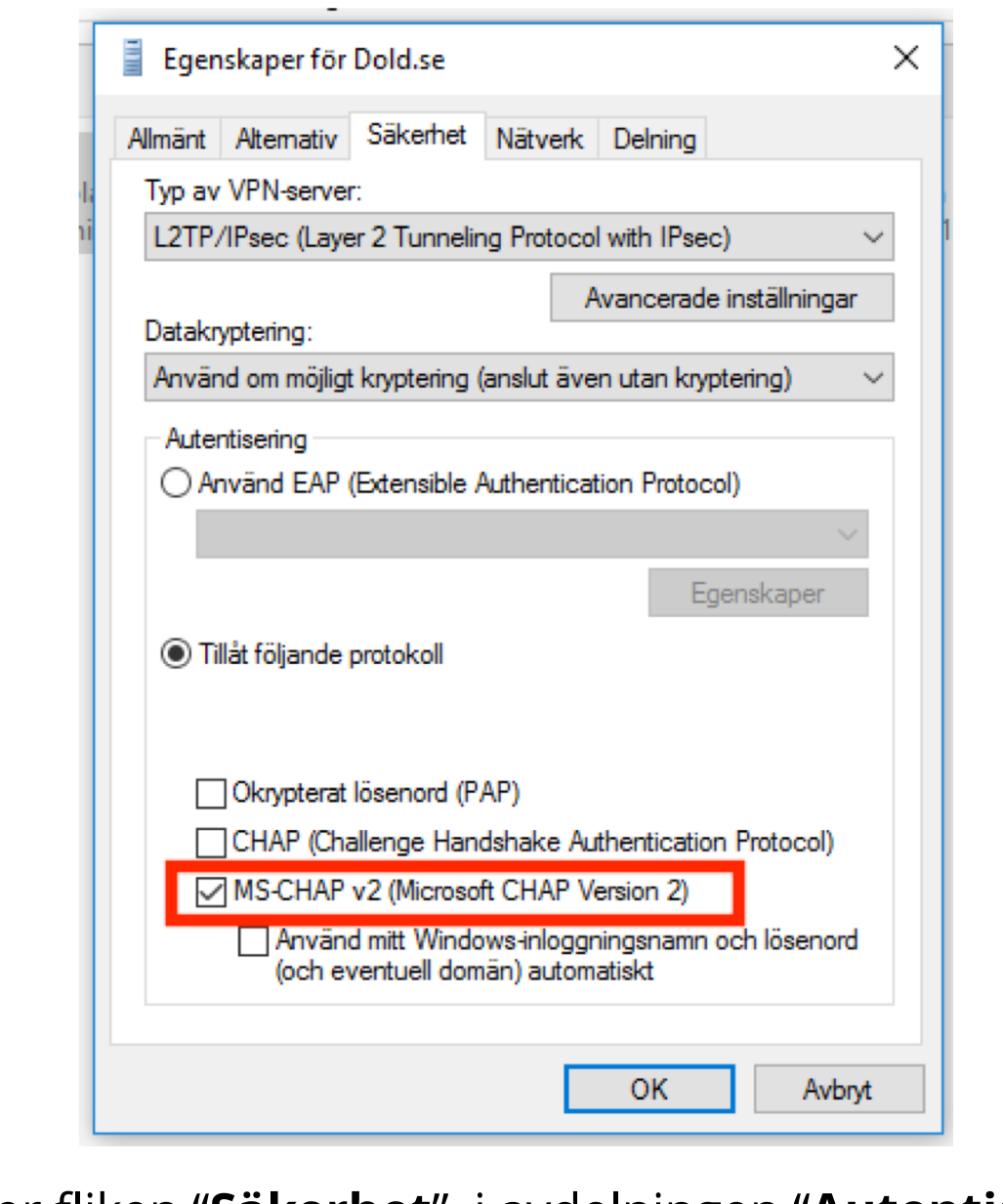

Steg G: Under fliken "Säkerhet", i avdelningen "Autentisering->Tillåt<br>
följande protokoll", kontrollera att endast "MS-CHAP-v2" är ikryssat. **Steg G**: Under fliken "**Säkerhet**", i avdelningen "**Autentisering->Tillåt följande protokoll**", kontrollera att *endast* "**MS-CHAP-v2**" är ikryssat.

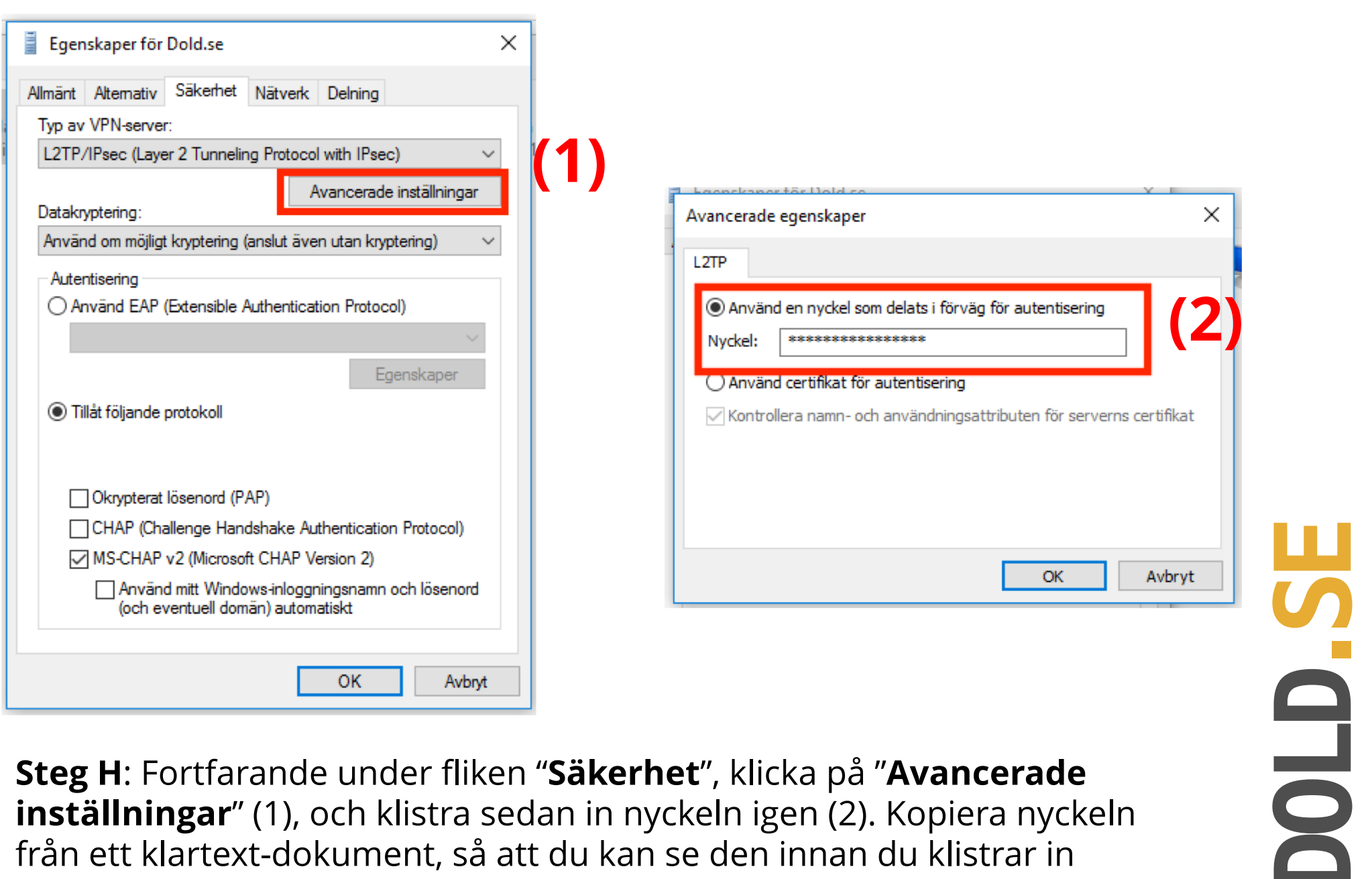

Steg H: Fortfarande under fliken "Säkerhet", klicka på "Avancerade<br>
inställningar" (1), och klistra sedan in nyckeln igen (2). Kopiera nyckeln<br>
från ett klartext-dokument, så att du kan se den innan du klistrar in<br>
den för **inställningar**" (1), och klistra sedan in nyckeln igen (2). Kopiera nyckeln från ett klartext-dokument, så att du kan se den innan du klistrar in den för att undvika fel. Nyckeln ska vara "**Dold\_L2TP\_psk**"

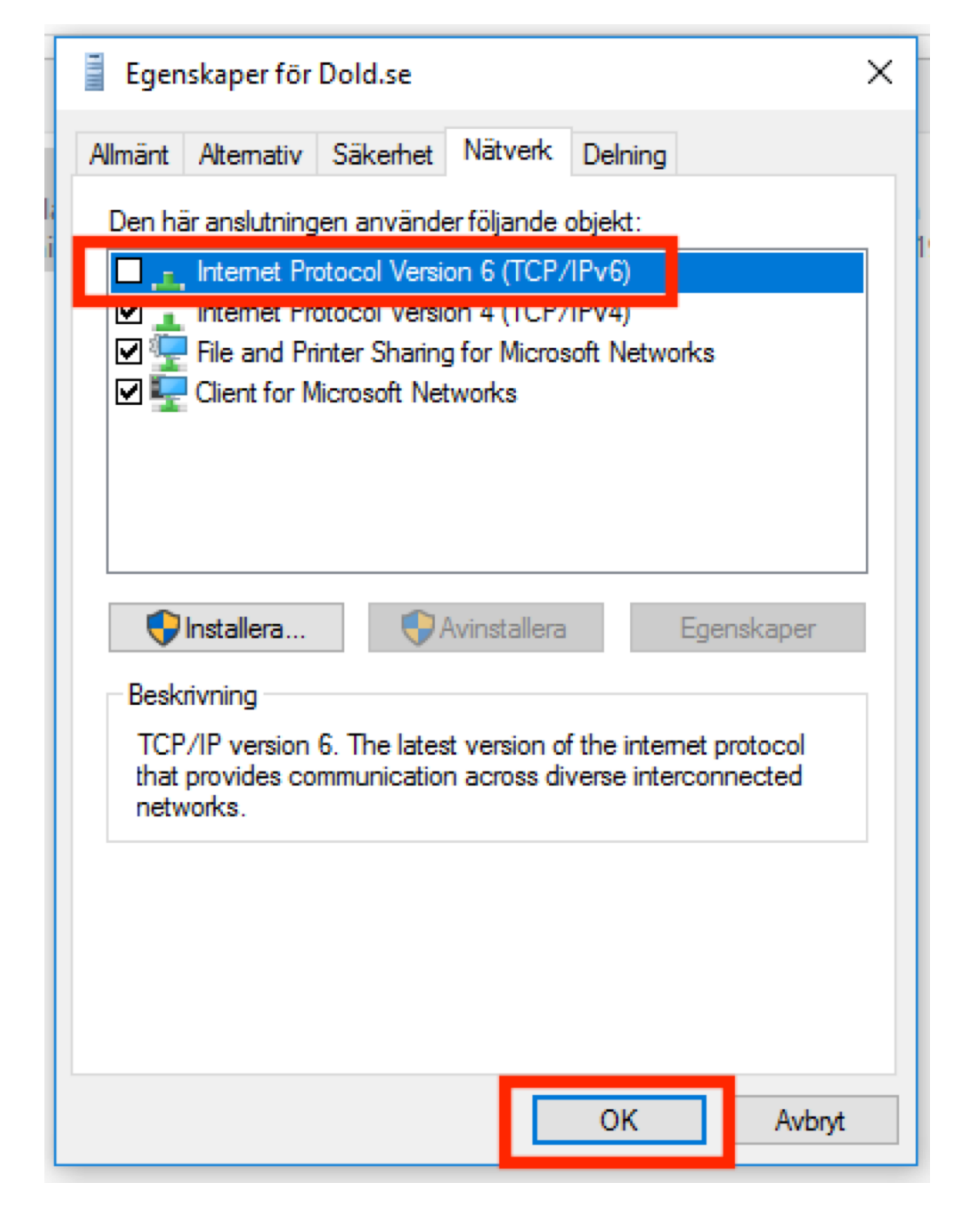

D **.SE** 

Steg I: Under fliken "Nätverk", avmarkera kryssrutan för "IPv6", så att<br>IPv6 INTE är aktiverat. Klicka "OK" för att spara inställningarna. **Steg I**: Under fliken "**Nätverk**", avmarkera kryssrutan för "**IPv6**", så att IPv6 **INTE är aktiverat**. Klicka "**OK**" för att spara inställningarna.

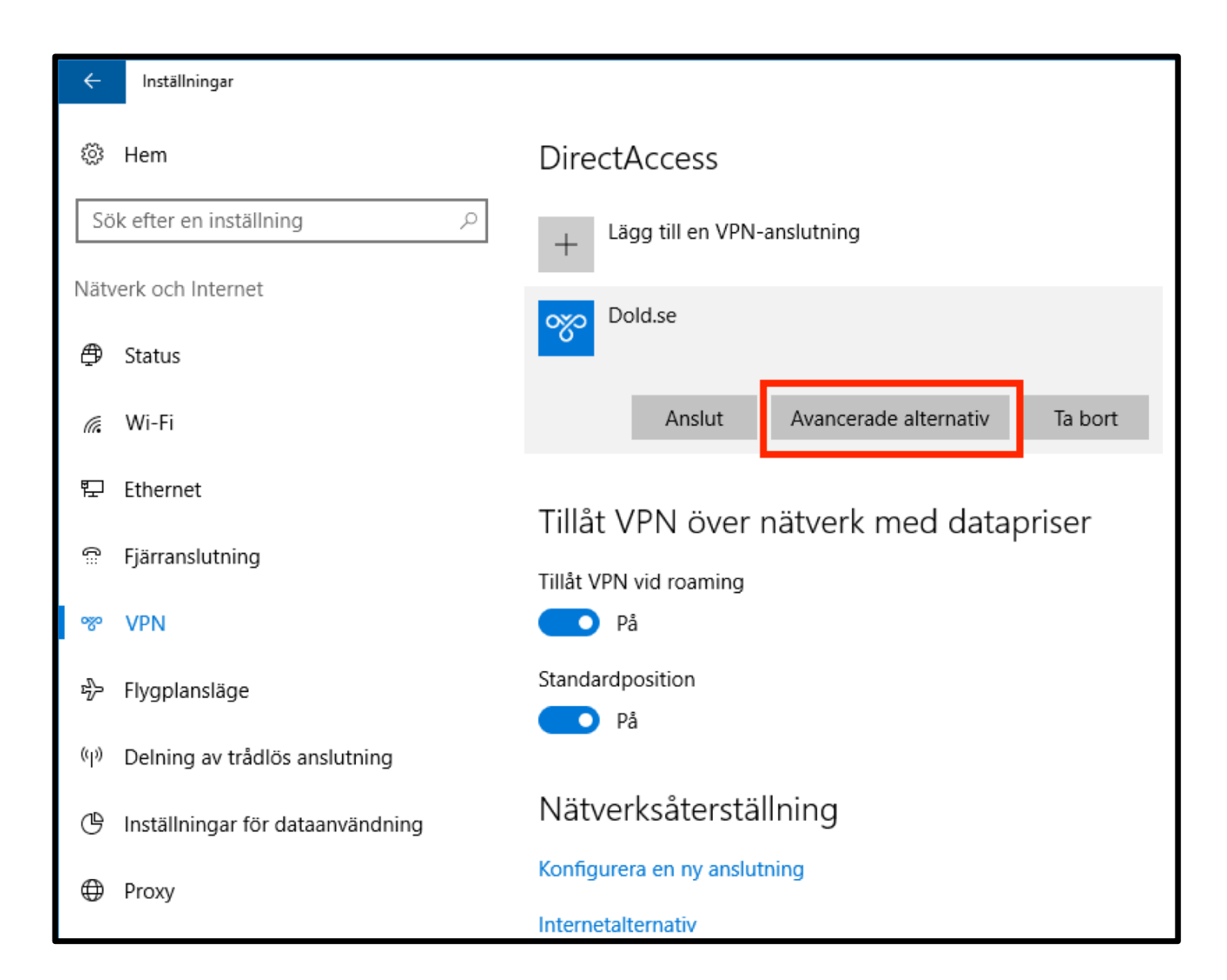

Steg J: Gå tillbaka till "Nätverksinställningar->VPN" (se steg 1-3 i denna<br>guide), och välj "Avancerade alternativ" för anslutningen Dold.se **Steg J**: Gå tillbaka till "**Nätverksinställningar->VPN**" (se steg 1-3 i denna guide), och välj "**Avancerade alternativ**" för anslutningen Dold.se

Inställningar

 $\leftarrow$ 

#### Dold.seబ్ఘి

### Anslutningsegenskaper

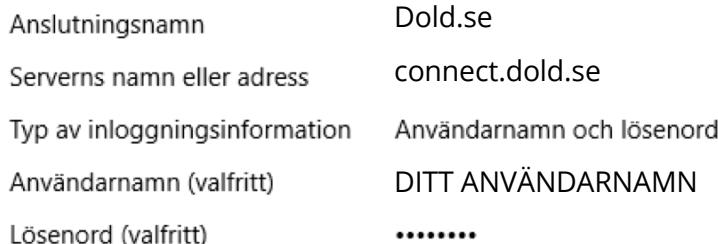

Redigera

Radera inloggningsinformation

### **Steg K**: Välj "**Redigera**".

 $\Box$ 

 $\overline{\phantom{0}}$ 

 $\times$ 

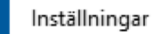

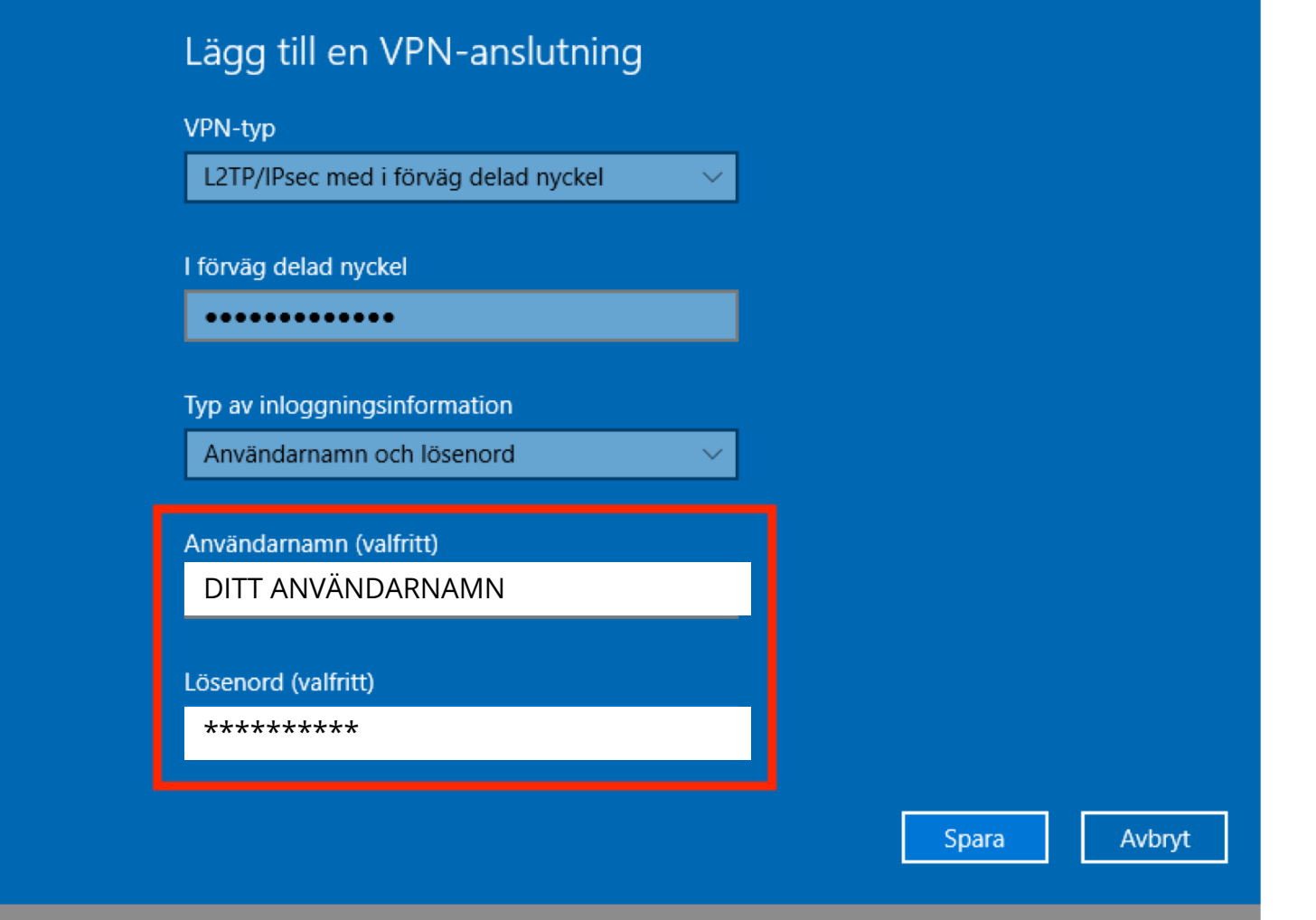

Steg L: Scrolla ner, och kontrollera att ditt Användarnamn och<br>Lösenord är korrekt. Kopiera och klistra in lösenordet från ett dokument<br>i klartext, så att du kan se att det är rätt innan du klistrar in det. **Steg L**: Scrolla ner, och kontrollera att ditt **Användarnamn** och **Lösenord** är korrekt. Kopiera och klistra in lösenordet från ett dokument i klartext, så att du kan se att det är rätt innan du klistrar in det.

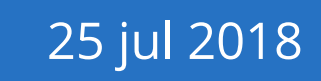

# **Synpunkter på guiden, eller behöver du mer hjälp?**

Du är alltid välkommen att kontakta oss på **kundservice@dold.se** så ska vi hjälpa dig.

pa **Rahaservice@aola.se** 3d 3Rd Vinjaipa dig.<br>Vi önskar dig mycket trygg och säker surfning med Dold.se!<br>A 36 and Vinjaipa dig. Vi önskar dig mycket trygg och säker surfning med Dold.se!

D **.SE**